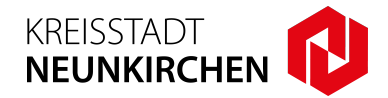

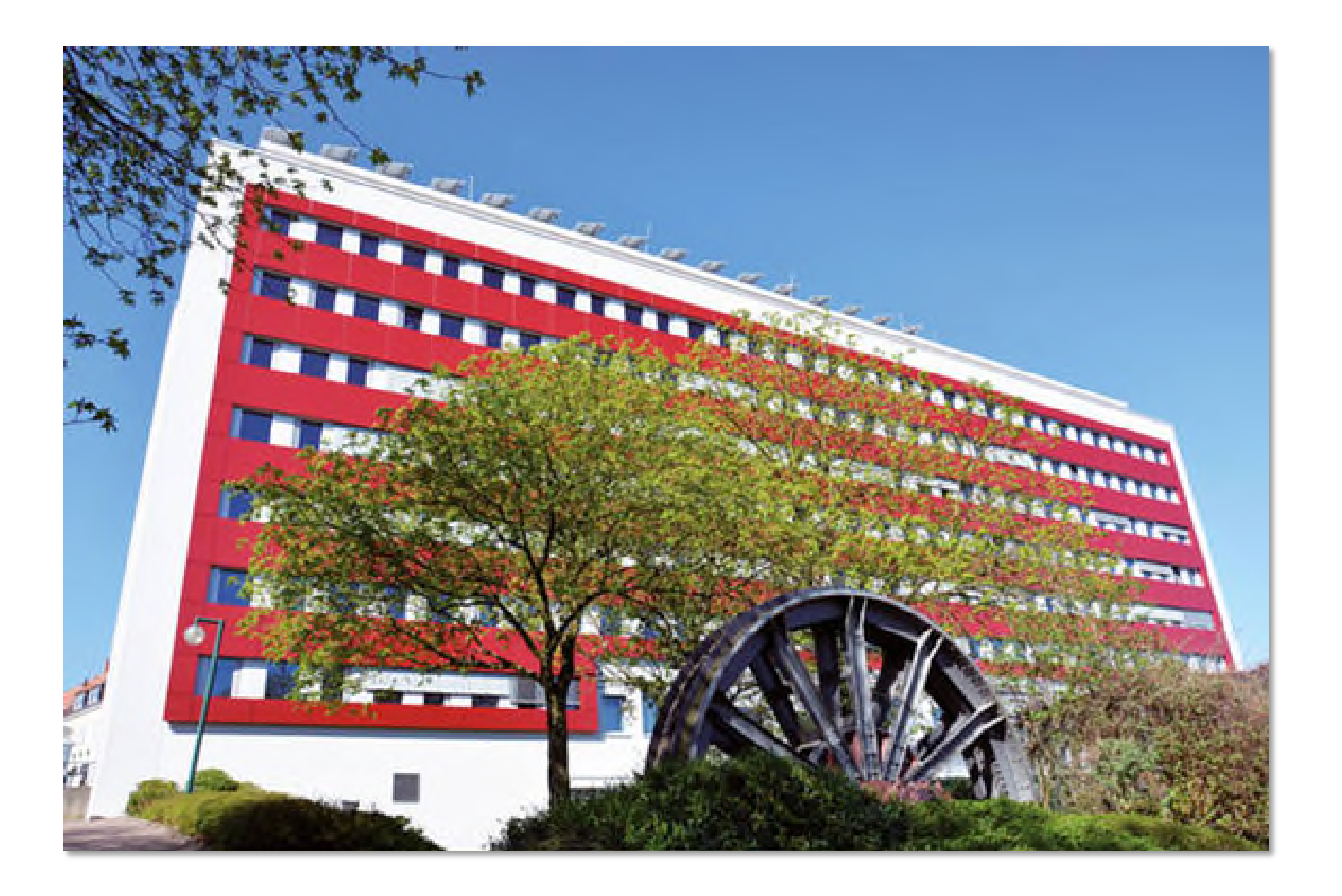

Digitales Baugenehmigungsverfahren – **"Als Entwurfsverfasser\*in einen Antrag stellen"**

- **KREISSTADT NEUNKIRCHE**
- 1. Zur Antragsstellung besuchen Sie unsere Webseite www.neunkirchen.de. Unter dem Menüpunkt "Onlinedienste" auf der Startseite wählen Sie den Punkt **"Digitaler Bauantrag"** aus.
- 2. Wählen Sie den Menüpunkt "Bauauskunft / Antragsstellung Entwurfsverfasser\*in".

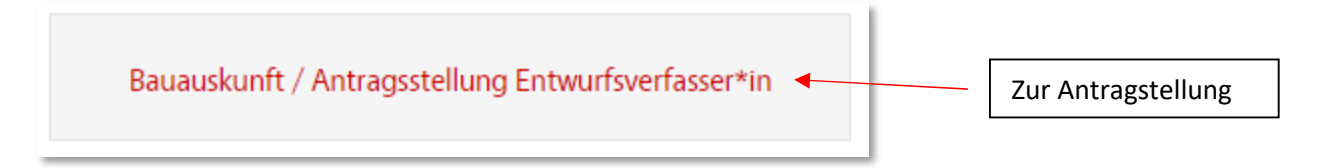

**3.** Als **Entwurfsverfasser\*in** können Sie sich einen **dauerhaften Zugang** zum Portal beantragen. Mit diesem Zugang können Sie **Anträge stellen**, sowie den **Bearbeitungsstand** bereits laufender Verfahren **einsehen**:

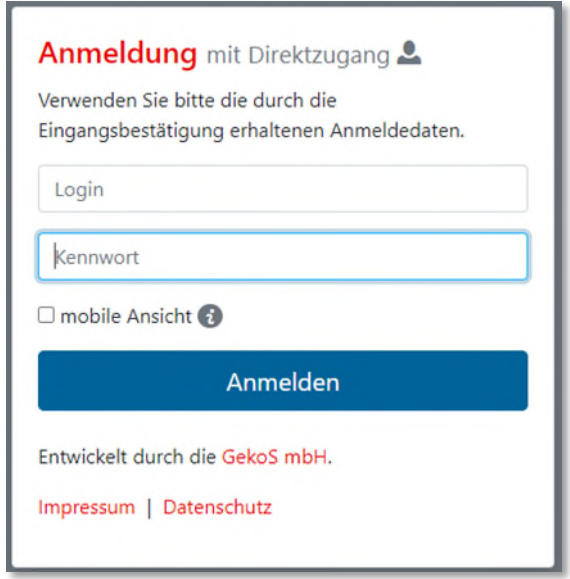

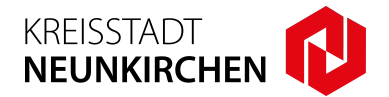

**4.** Nach der **Anmeldung im Portal** gelangen Sie zur Startseite. An dieser Stelle können Sie Ihre **Stammdaten ändern**, sowie die **bestehenden Anträge einsehen**, sowie neue Anträge stellen.

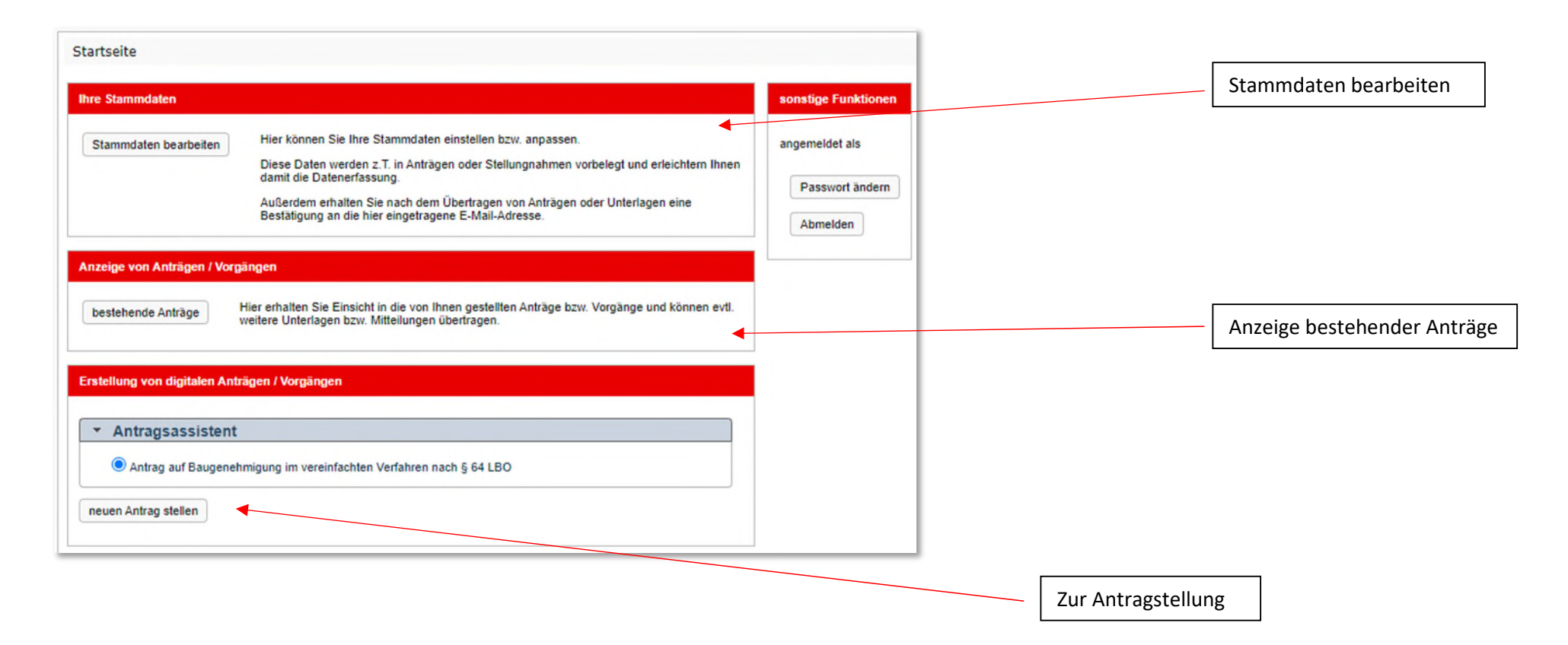

# Digitales Baugenehmigungsverfahren – **"Als Entwurfsverfasser\*in einen Antrag stellen"**

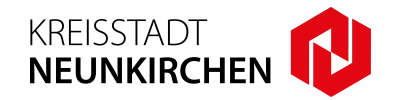

**5.** In den weiteren Masken werden die benötigten **Stammdaten erfasst**. Sie werden mittels des **Assistenten** durch die Eingabe geführt. **Pflichtfelder** sind mit einem "\*" gekennzeichnet. Mit "weiter" springen Sie zu den einzelnen Eingabemasken.

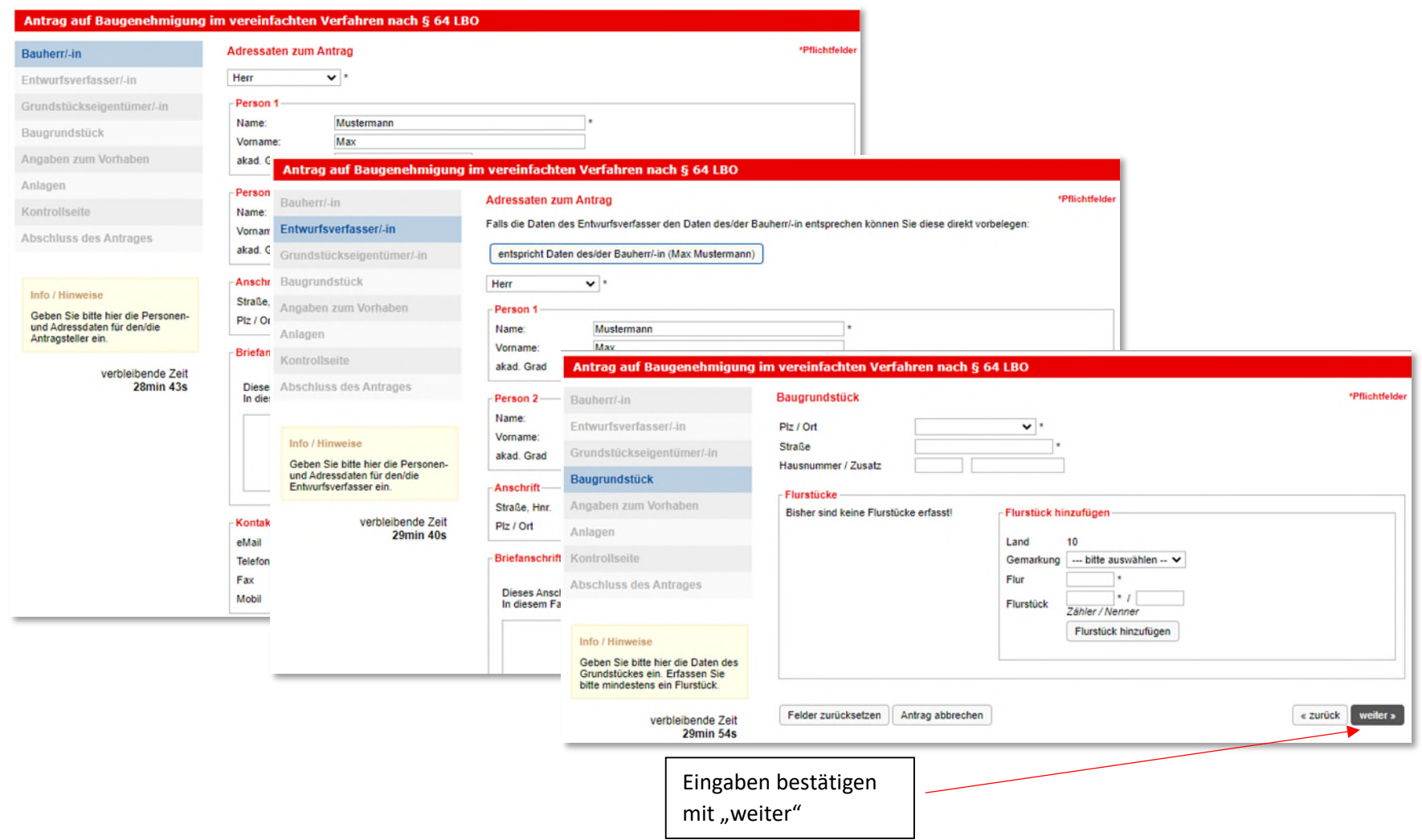

## **Kurzanleitung GekoS-Online:**  Digitales Baugenehmigungsverfahren – **"Als Entwurfsverfasser\*in einen Antrag stellen"**

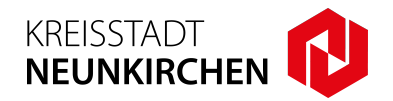

**6.** Im Menüpunkt "**Anlagen**" können Sie die erforderlichen **PDF-Anlagen** zum Bauantrag **hochladen**. Nach dem Hochladen der PDF-Dateien werden diese mit dem Button "**Datei(en) übertragen**" in das Portal geladen. In der Übersicht der Unterlagen können Sie weitere **PDF-Dateien** hinzufügen oder auch entfernen.

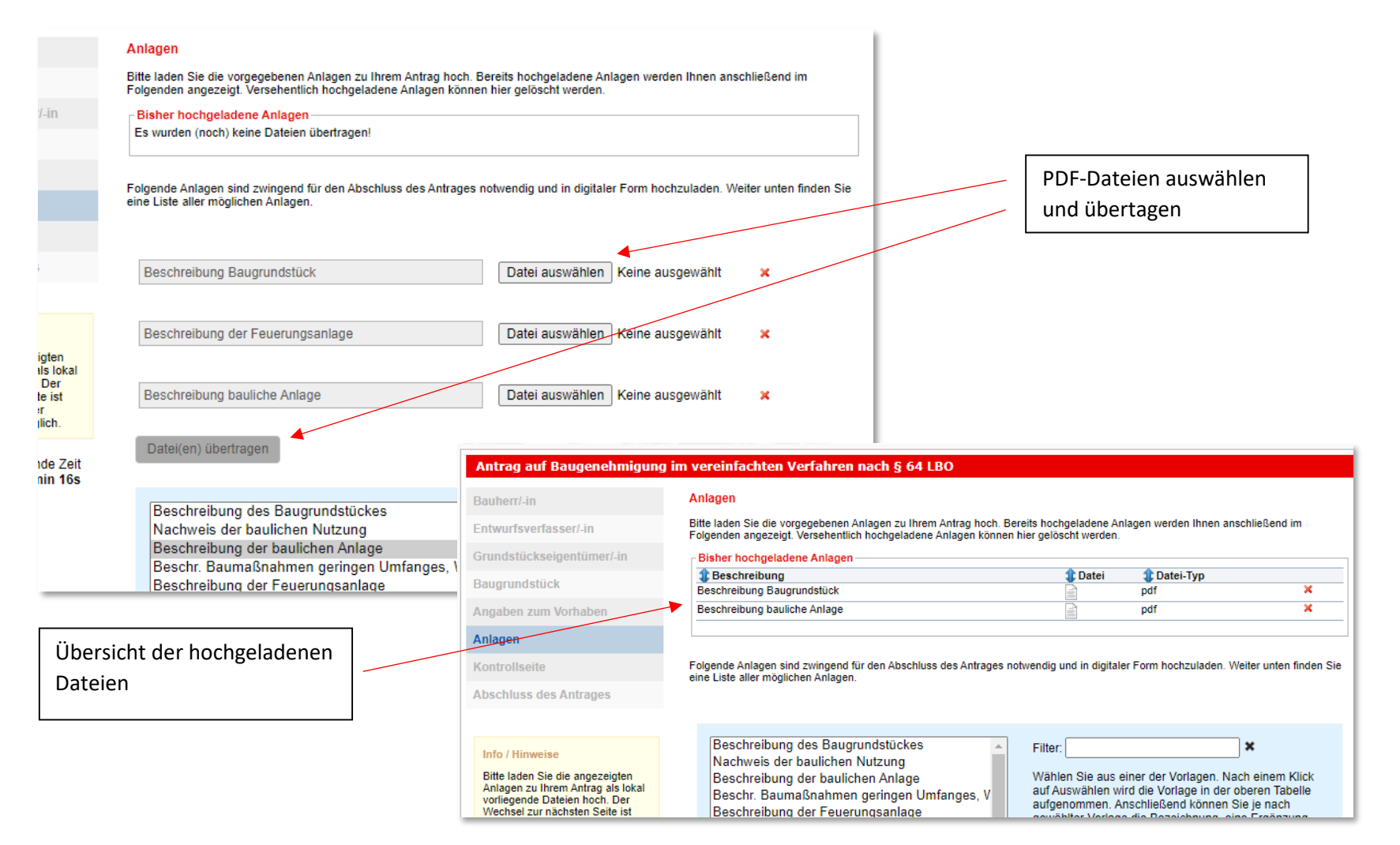

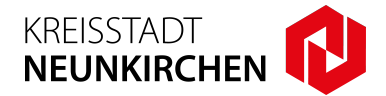

7. Auf der Kontrollseite werden nochmals alle Angaben und Anlagen zusammengefasst. Mit dem Button "weiter" bestätigen Sie die Richtigkeit der Angaben.

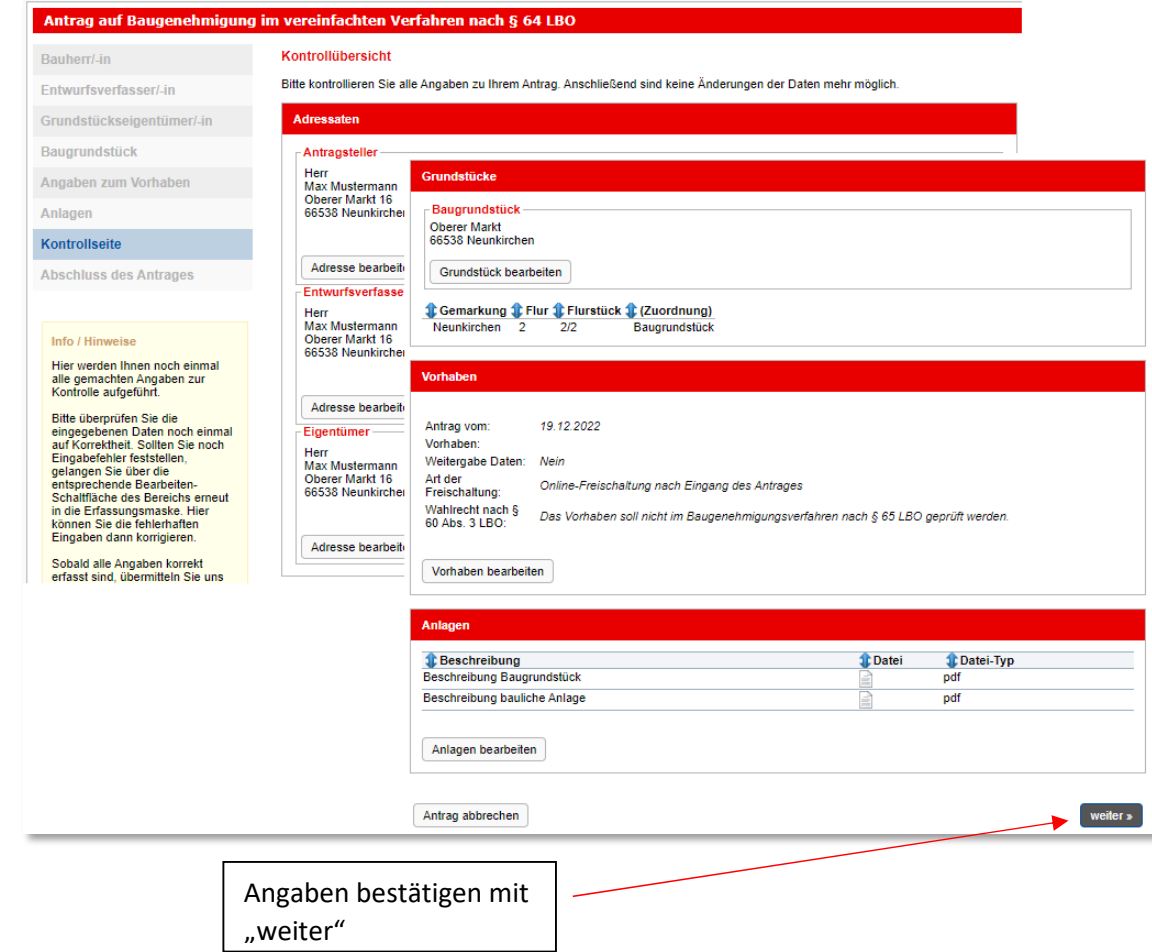

Digitales Baugenehmigungsverfahren – **"Als Entwurfsverfasser\*in einen Antrag stellen"**

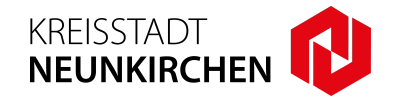

**8.** Legen Sie im letzten Schritt die **Kontaktperson** fest und **schließen Sie den Antrag ab**. Bei Angabe des **Entwurfsverfassers** als Kontaktperson muss eine **Vollmacht** des Bauherren vorliegen. Auf der Bestätigungsseite können Sie das **Antragsprotokoll** für die Unterlagen herunterladen.

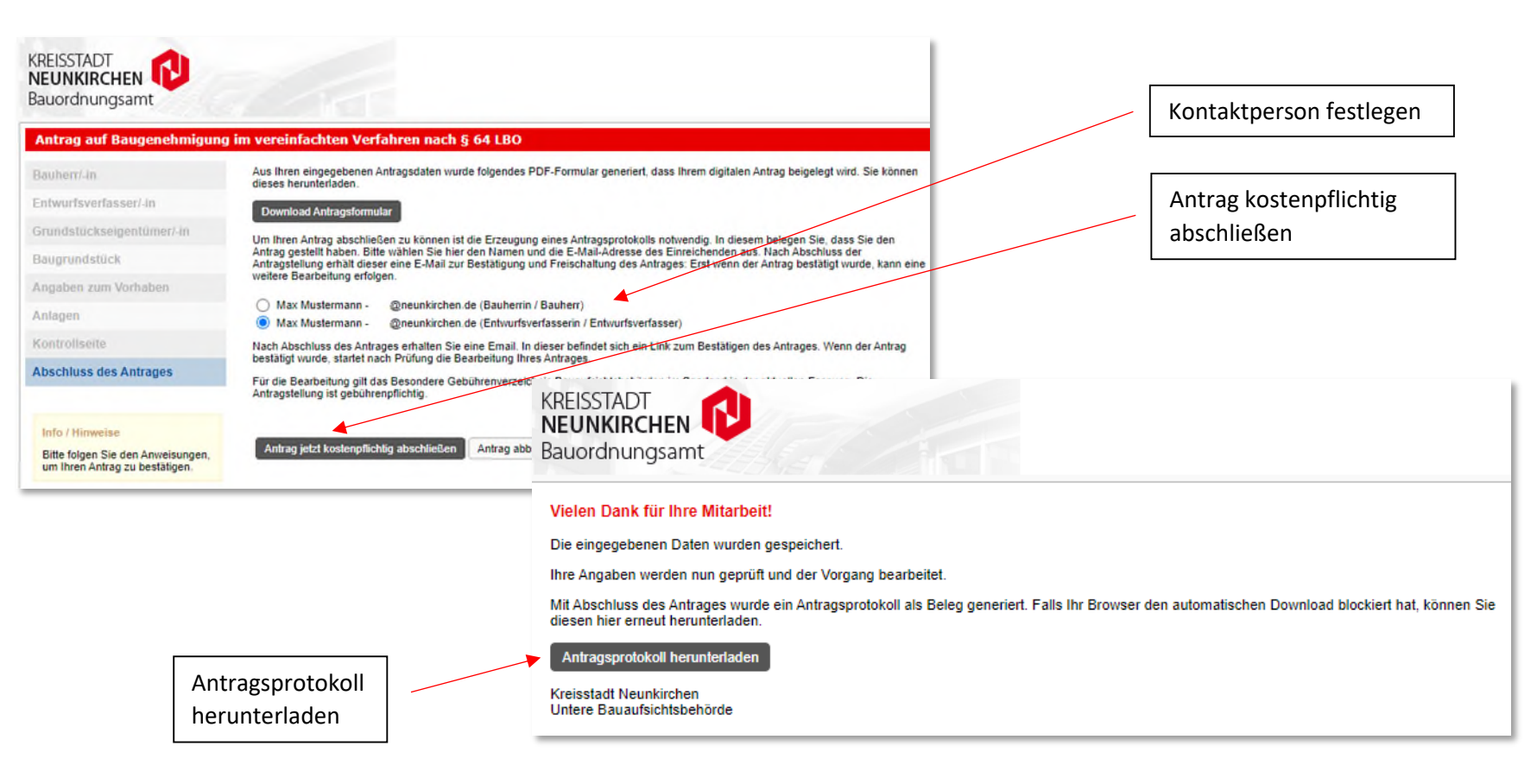

Digitales Baugenehmigungsverfahren – **"Als Entwurfsverfasser\*in einen Antrag stellen"**

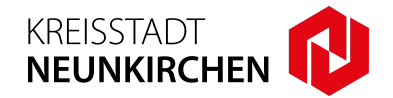

**9.** Sie erhalten eine **Bestätigung per E-Mail**. Abschließend müssen Sie ihren **Antrag freischalten**. **Klicken Sie auf den Link in der E-Mail. Mit "Freischalten" bestätigen Sie die Korrektheit der Daten und geben den Antrag für die weitere Bearbeitung frei.** 

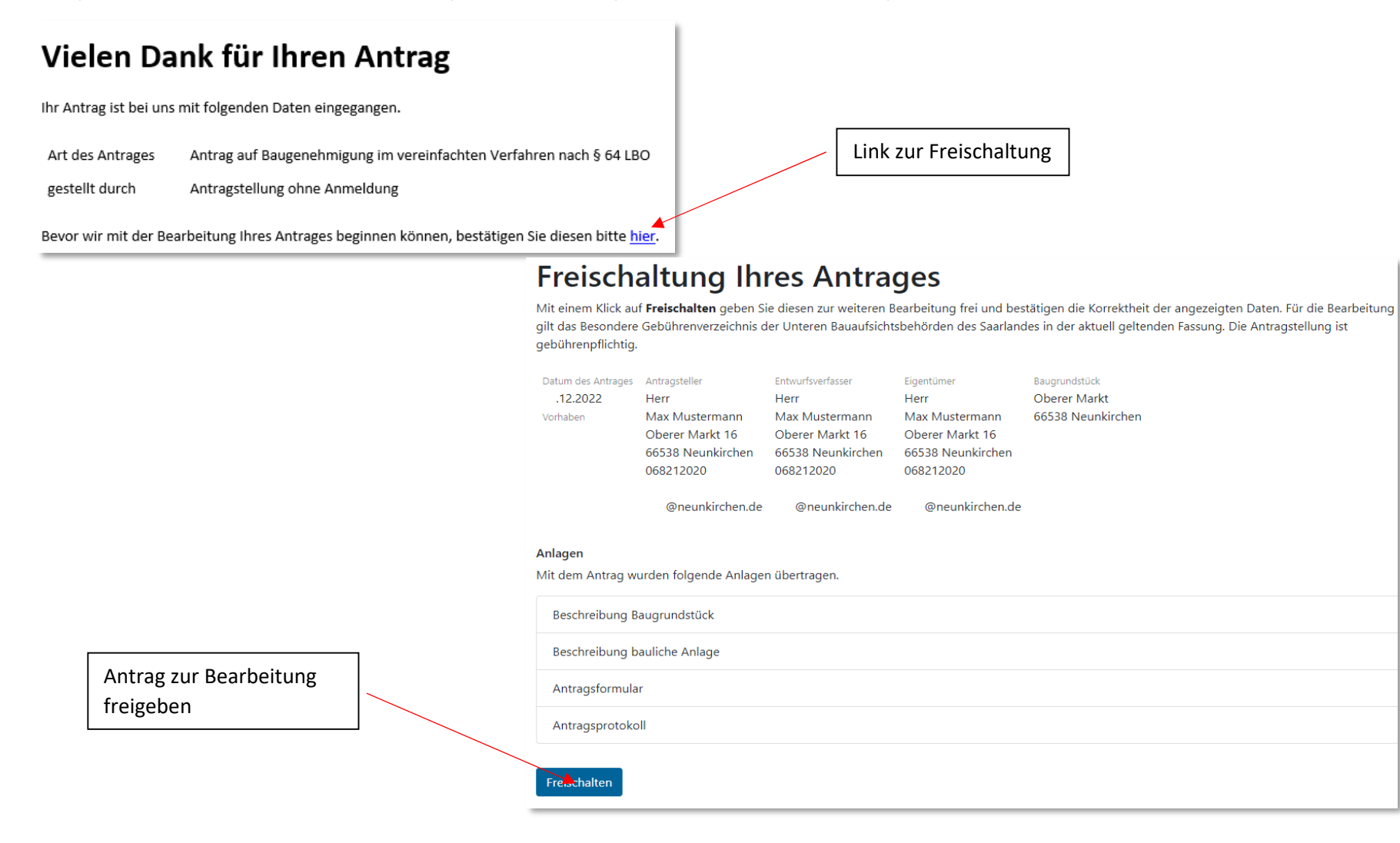

## **Kurzanleitung GekoS-Online:**  Digitales Baugenehmigungsverfahren – **"Als Entwurfsverfasser\*in einen Antrag stellen"**

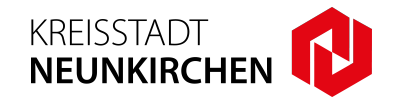

**10.** Die **weitere Kommunikation** findet ab hier über das **Portal** statt. Mit Ihren **Zugangsdaten** können Sie sich im **Portal anmelden**.

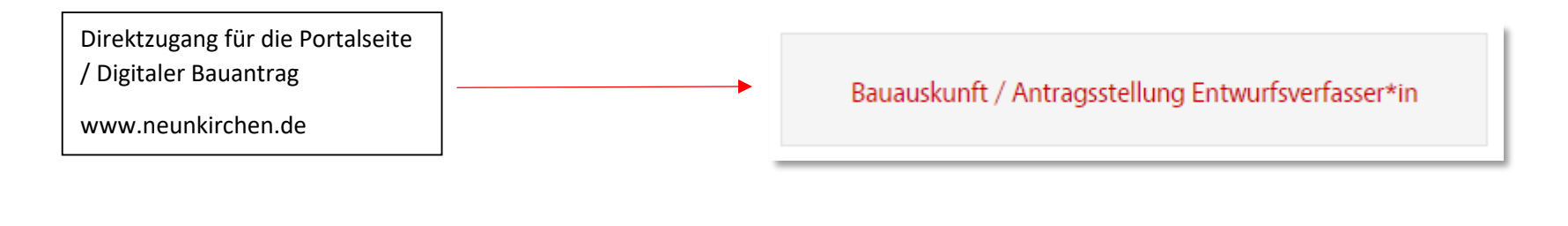

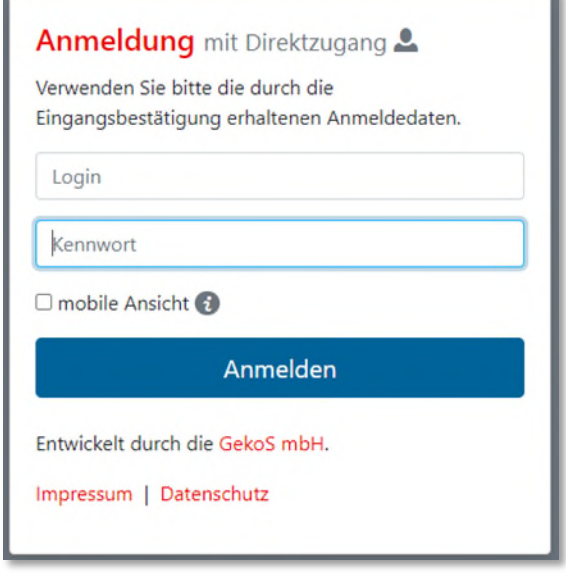

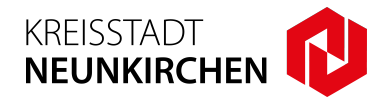

**11. Nach der Anmeldung** können Sie unter dem Menü "**bestehende Anträge**" nach Ihren laufenden und freigeschalteten Anträgen suchen und diese einsehen.

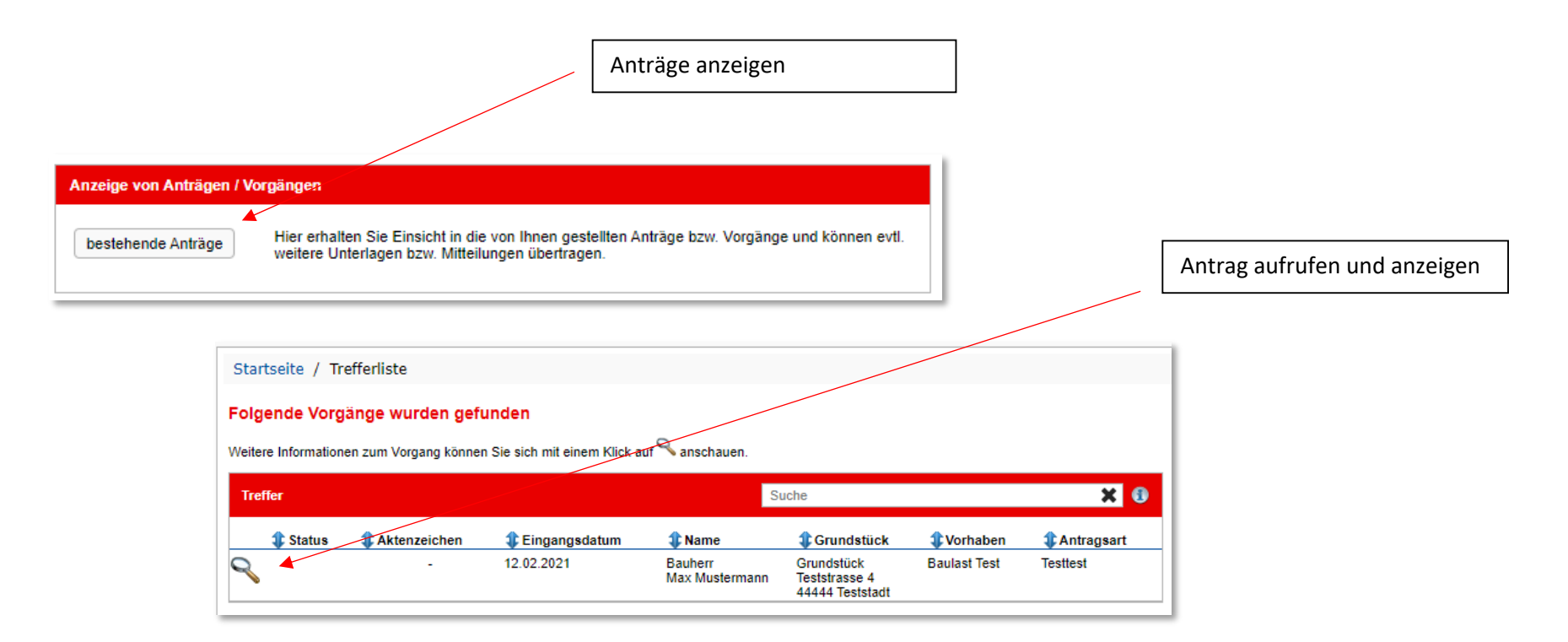